## **Instructional Resource**

## Upload Blackboard Collaborate Videos to Kaltura

1) Access your course and click **My Kaltura** on the Navigation menu.

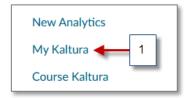

The first time you access Kaltura you will need to "Authorize" it, as shown.

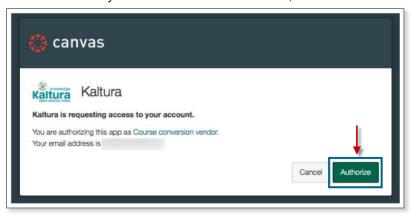

2) Once inside My Kaltura you can add a video by selecting the **Add New** button, then select **Media Upload.** 

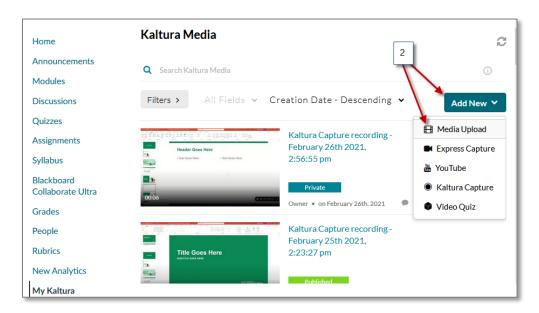

## **Instructional Resource**

3) Select the checkbox to agree with the terms and conditions.

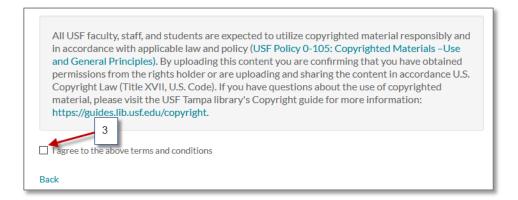

4) Search for the video by selecting **Choose a file to upload** or you can drag and drop the file into the window.

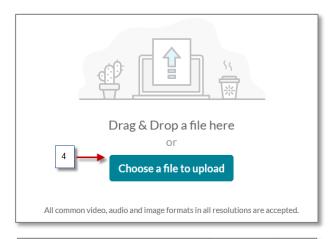

5) After you find your video select **Open** to upload.

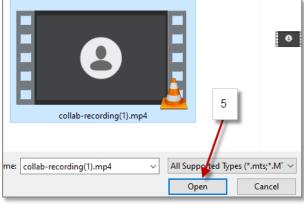

6) The uploading process will take place.

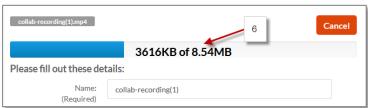

## **Instructional Resource**

- 7) You will get an Upload Completed message when the video has been uploaded.
- 8) Scroll down and click Save.

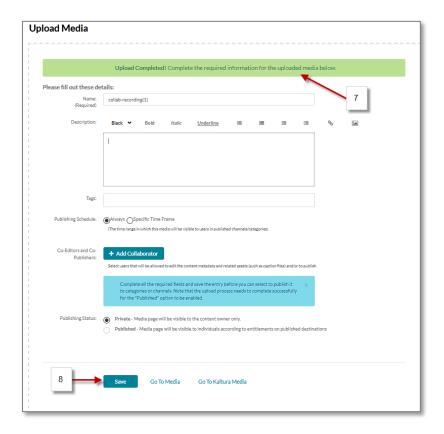

9) The video was successfully uploaded to Kaltura.

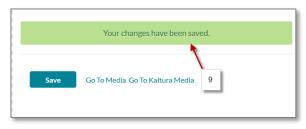

10) Go back to **My Kaltura** to view your video.

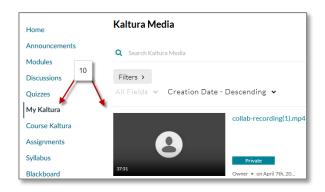

NOTE: Once you have uploaded the videos to Kaltura, you can embed your videos to your Canvas Pages. Please review those handouts for specific instructions how to embed Kaltura videos.